## **Anmeldung bei moodle**

Geben Sie im Browser die Adresse: [http://moodle.mulvany](http://moodle.mulvany-berufskolleg.de/)[berufskolleg.de](http://moodle.mulvany-berufskolleg.de/) ein oder klicken Sie auf den moodle-Link auf der Schulhomepage.

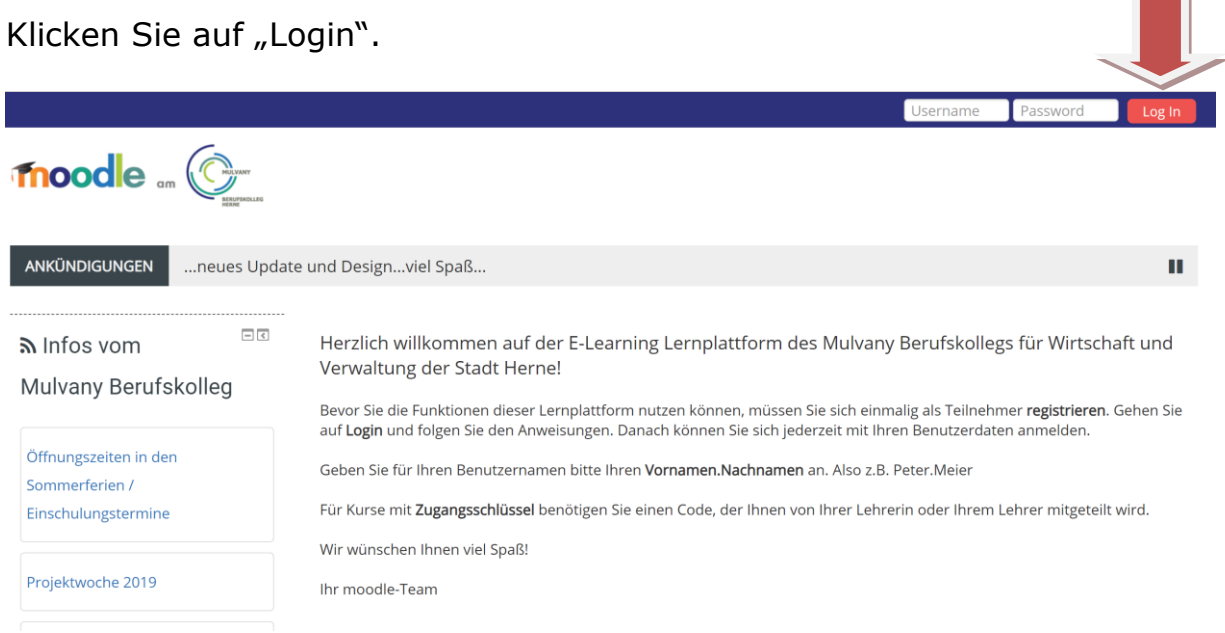

## Klicken Sie auf "Neuen Zugang" anlegen.

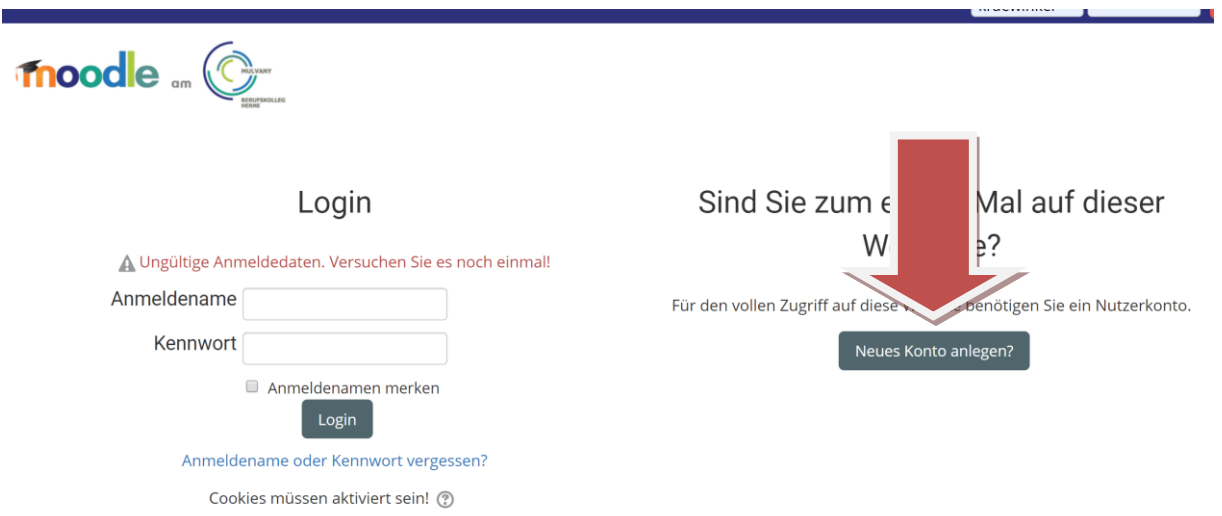

Geben Sie Ihre Daten ein. Beachten Sie: Geben Sie Ihren richtigen Namen an. Phantasienamen werden aus dem System gelöscht!

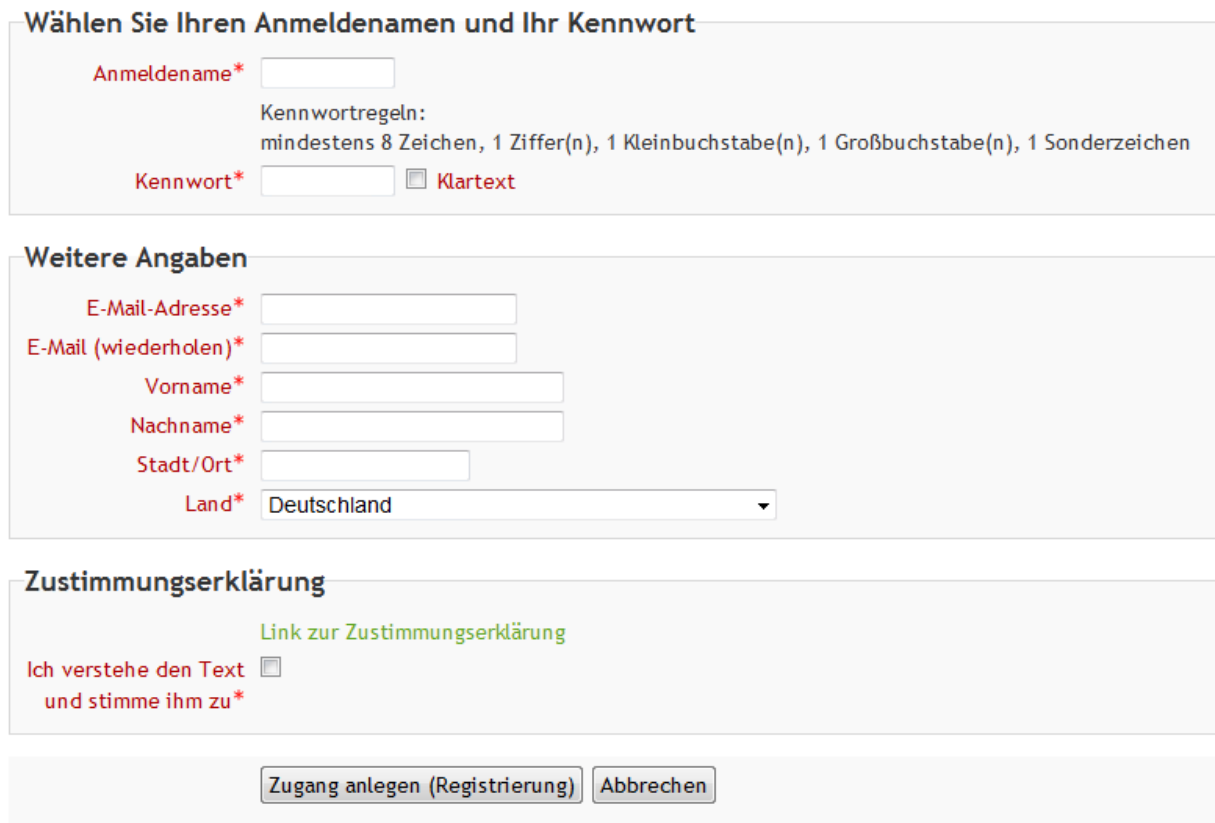

Sie erhalten umgehend eine Benachrichtigung an die von Ihnen angegebene E-Mail-Adresse.

Lesen Sie diese E-Mail genau und klicken Sie den darin enthaltenen Link an.

Ihr Zugang wird auf diese Weise bestätigt und Sie werden automatisch mit Ihren zuvor angegebenen Zugangsdaten auf der Startseite eingeloggt.

Jetzt wählen Sie bitte den Kurs aus, an dem Sie teilnehmen möchten.

Für einige Kurse ist ein Zugangsschlüssel notwendig. Benutzen Sie dazu bitte den Zugangsschlüssel, den Ihnen Ihre Lehrer/in mitgeteilt hat. Mit diesem Zugangsschlüssel können Sie sich in den entsprechenden Kurs einschreiben.

Nun haben Sie einen Nutzerzugang zur Website. Zukünftig müssen Sie jedes Mal den bei Ihrer Registrierung gewählten Anmeldenamen und das Kennwort (im Login-Block auf dieser Seite) eingeben, um sich einzuloggen und Zugang zu den verschiedenen Kursen zu erhalten.